## Quick guide: How to read SALSA TXT data using Google sheets

Eskil Varenius 2020-11-30

1. Get your data. Go to SALSA archive and click the "TXT" link next to the data you want to save. Save the TXT file with a suitable name on your computer (e.g. "LON45LAT0.txt").

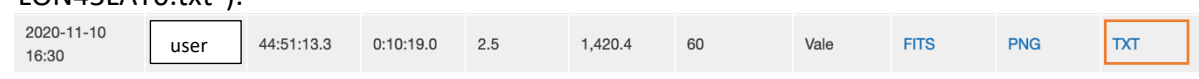

2. Create a new Google spreadsheet. Click "File-->Spreadsheet settings". Make sure "Locale" is set to "United States". This is to ensure we use decimal point "." instead of decimal comma ",". Click "Save".

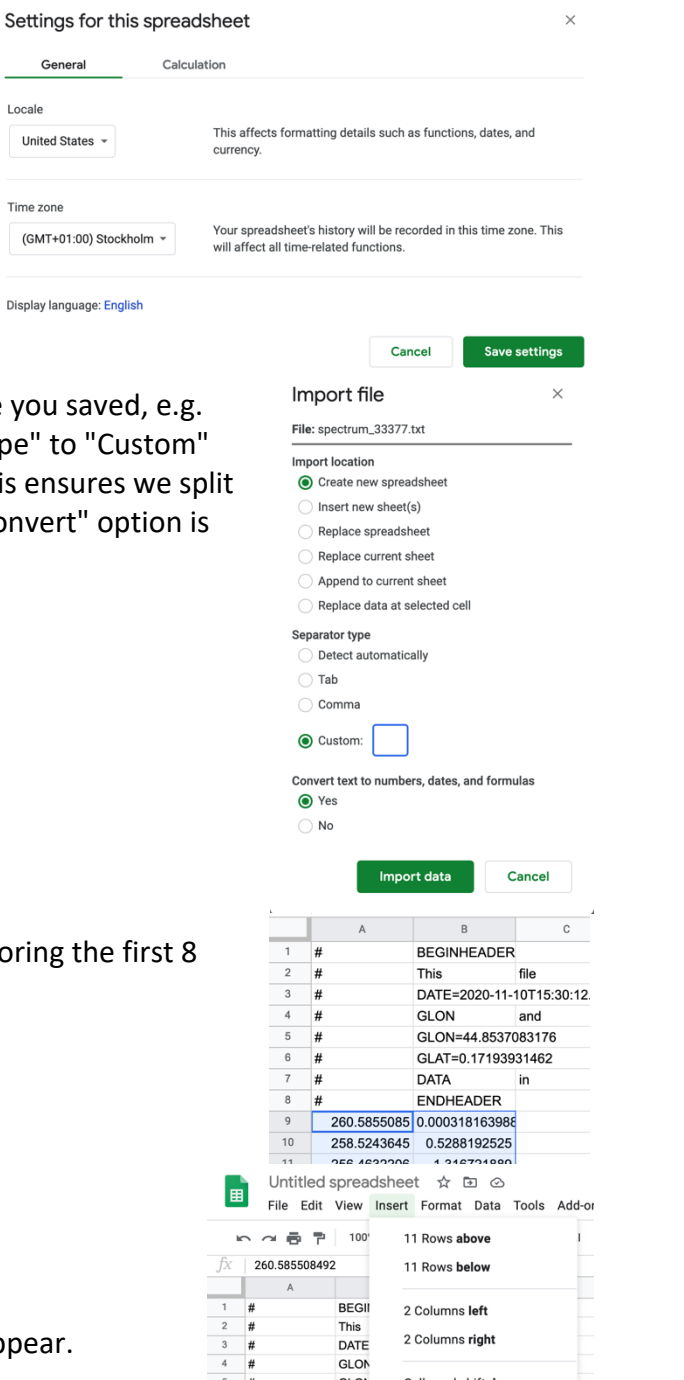

**GLAT** 

DATA END ENDF<br>60.5855085 0.000: III Chart

Cells and shift right

3. Import data. Click "File--> Import --> Upload --> Select file" and select the file "LON45LAT0.txt". Change "Separator typ and put one space in the empty box. This values by spaces. Make sure the last "Co "Yes", and click "Import data".

4. Select all values in columns A and B, ignoring header lines.

5. Click "Insert" --> "Chart". A figure will ap

6. Now, click in any cell **outside** the figure once. Then click on the figure. Now, if you hover your pointer above the points, you can read the x (velocity) and y (intensity) values from your SALSA data.

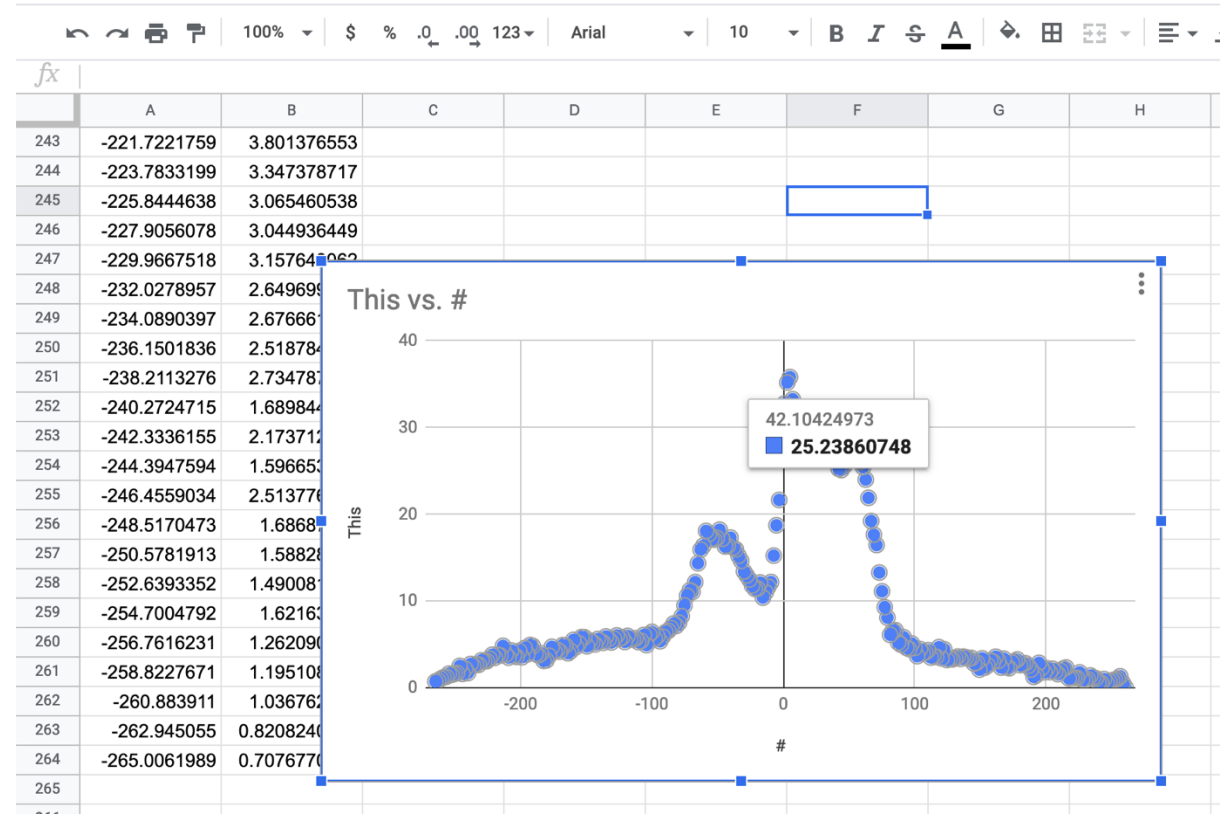